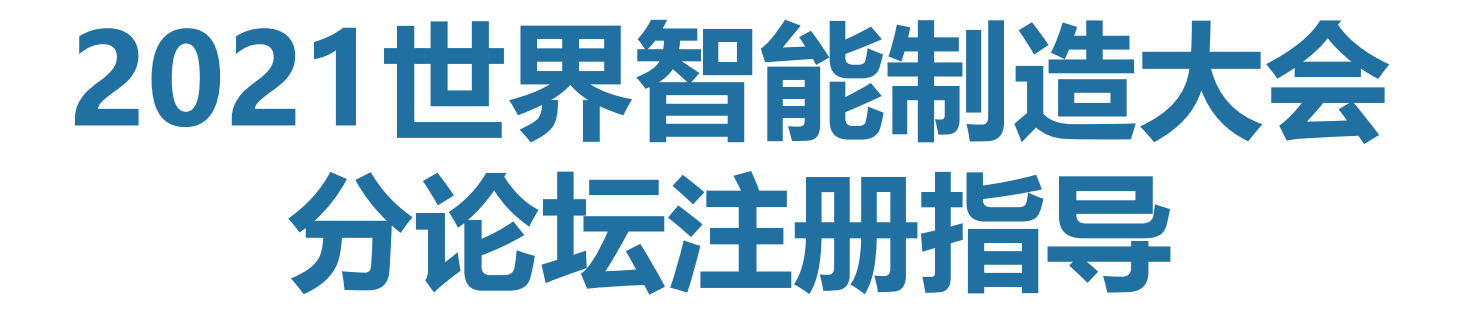

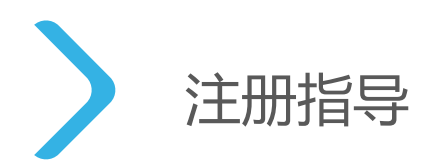

1、方式1,在活动宣首页点击"我要参加"<br>1、方式1,在活动宣首页点击"我要参加" 2、方式2,点击票务信息进入参会类型 2.8%。 2.8%。 2.8%。 2.8%。 2.8%。 2.8% 3、方式3, 邀约邮件中, 参加活动按钮 进入注册表单

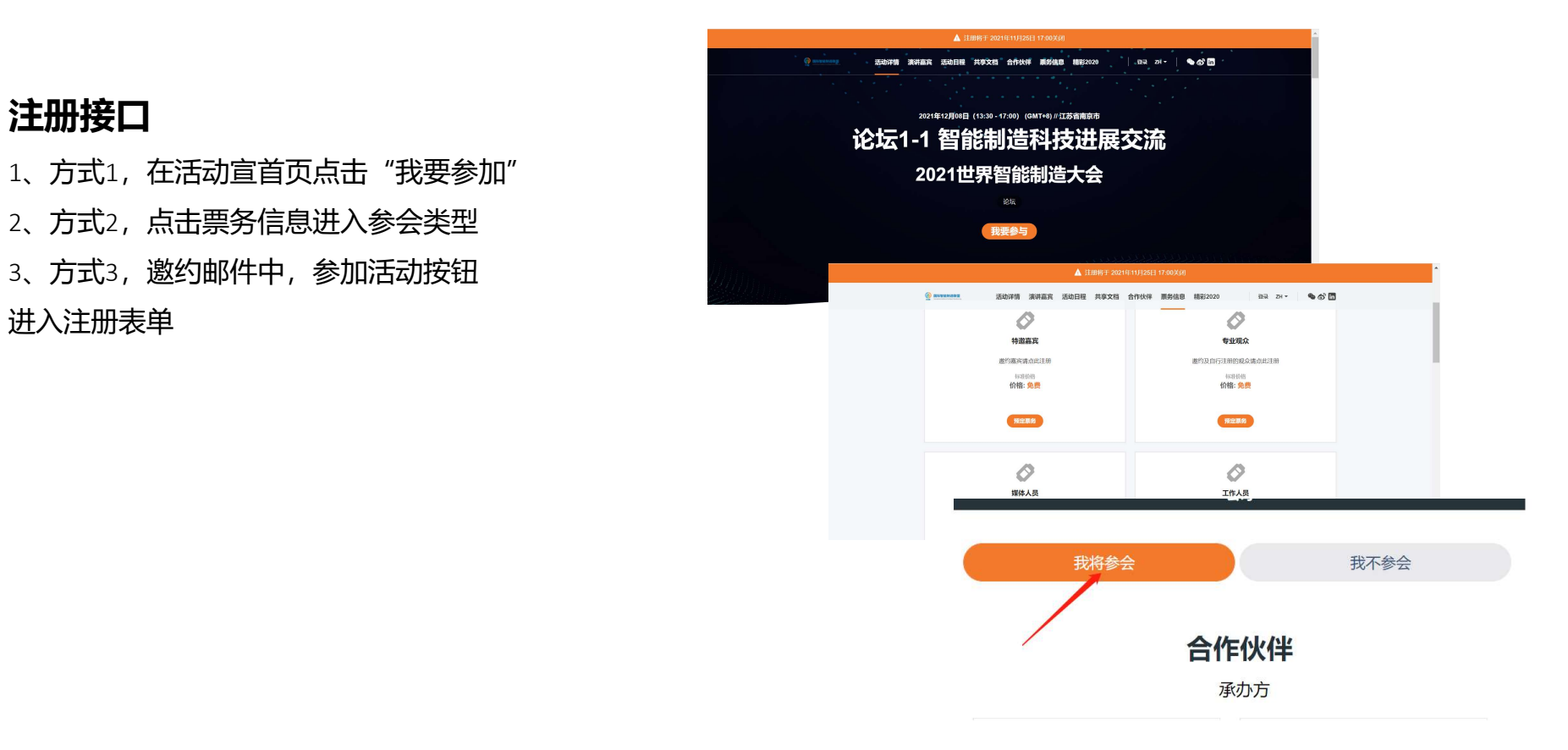

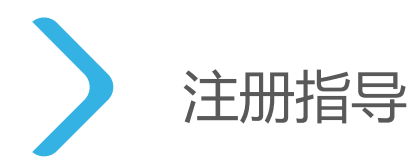

### 选择注册类型

1、进入注册表单后根据受邀类型(特邀嘉宾/专业观众/媒体人员/工作人员)选择 说明:每个参会人员只能选取一张票

2、进入注册表单填写页面

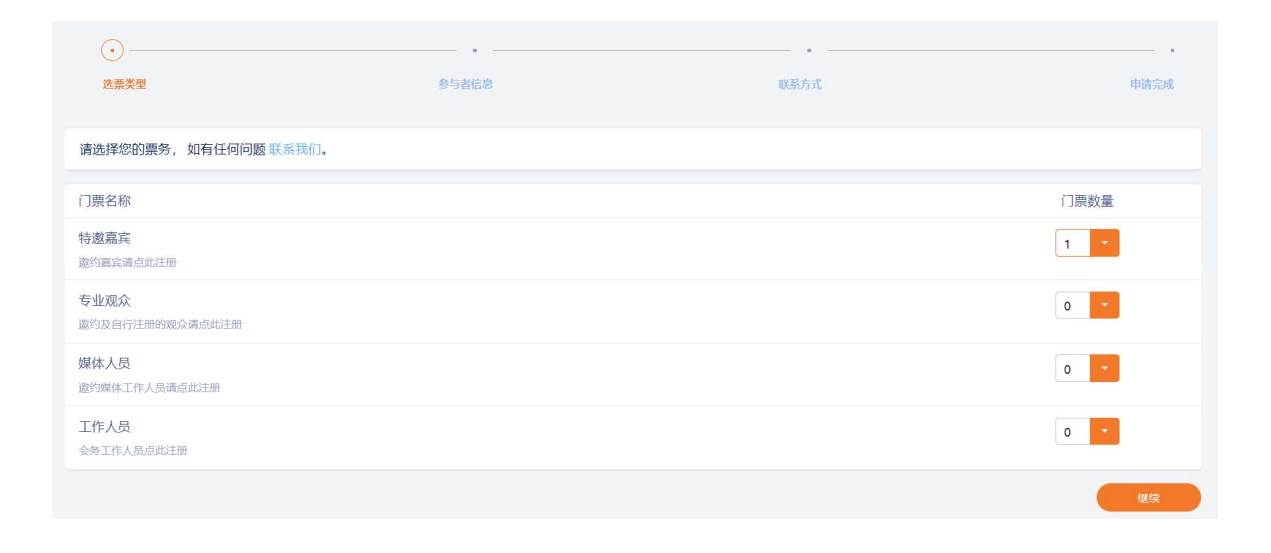

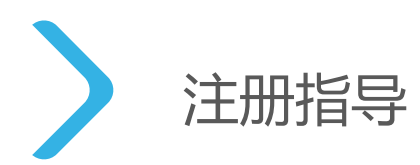

#### 填写参会者信息

1、照片上传

根据大会参会证件制作需求,需参会人员上传个人照片,要求如下:

• 照片请务必以您的身份证或护照号命名。

护照号命名

 $\Box$  566635672.jpg

- 照片需白底2寸近期照,须包括申请人整个面部和头部,面部或背景无阴影,不得对照片进行修改,不 得使用合成照片。
- 照片格式为JPG,大小500kb以内。

#### 示例如下:

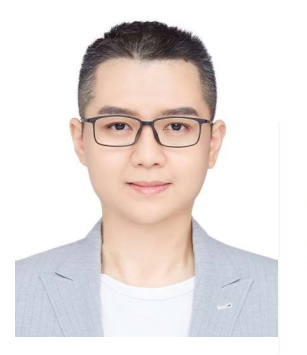

参与者信息 联系方式 请填写每位参会者的具体信息。 如有任何问题 联系我们。 身份证证号命名 □ 使用我的Glue Up 未来链接账户信息 照片上传 380313197607236728.jpg 请上传您的照片用以制作参会证件,请您以身份证或护照号命名\*: 点击这里上传文件 重要提示: 無ಳ批ボ<br>1、照片请多必以您的身份証或护服号命名。<br>2、照片请白底2寸近期照。须包括中庸人整个面部和头部,面部或背景无阴影,不得对照片进行修改,不得使用合成照片。<br>3、照片格式为JPG,大小S00kb以内 个人信息

 $\odot$ 

 $\bullet$ 

语言: 中文 ~

曲通空成

 $\bigcirc$ 

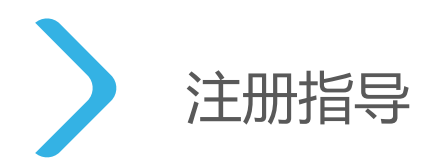

#### 填写参会者信息

2、填选个人信息

根据大会组委会信息收集要求,填写必要信息

3、填选单位信息及参会信息 根据大会组委会信息收集要求,填写必要信息 请正确填写您的参会邀请码

4、完成其他选填内容填写

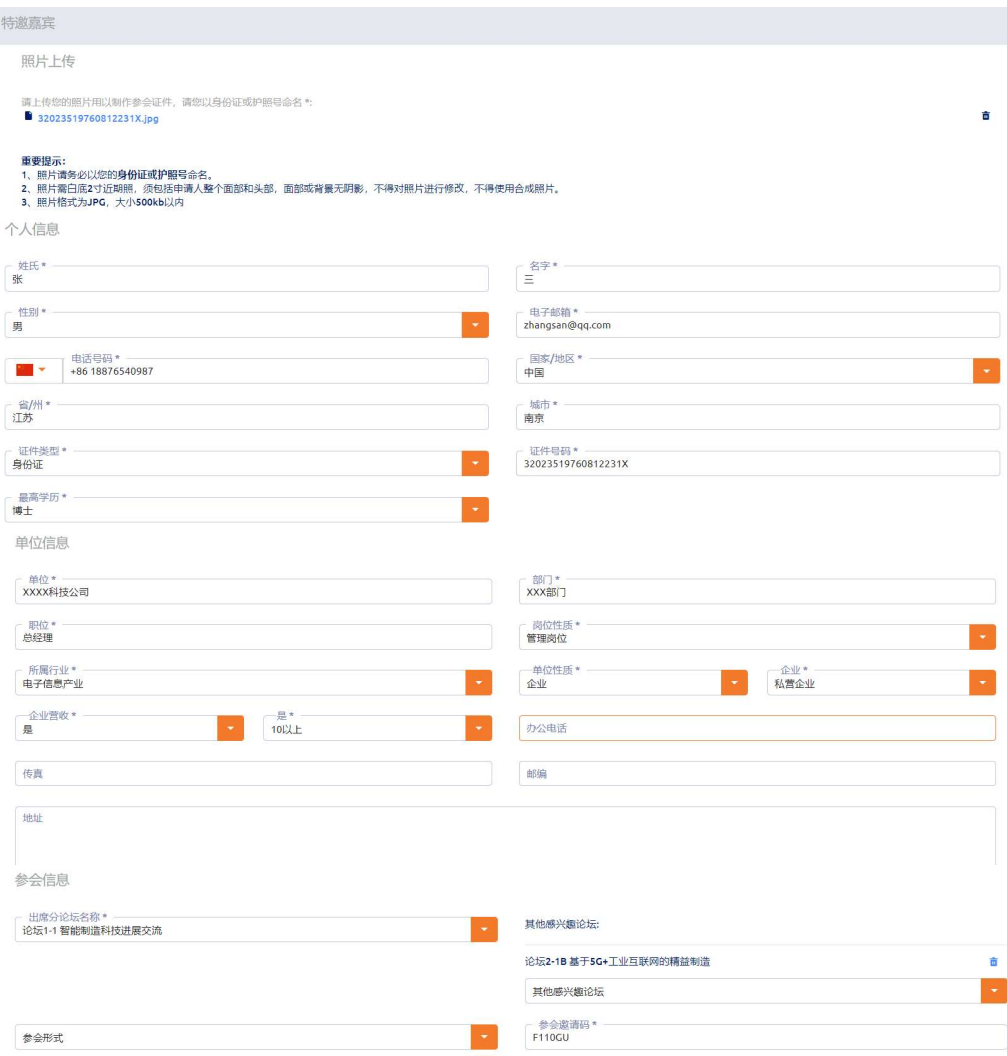

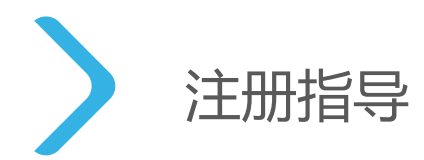

# 填写联系人信息

- 1、如果参会人本人注册,默认联系人为参会人本人
- 2、如果是秘书/助理代为注册, 请填写秘书/助理个人必要信息
- 

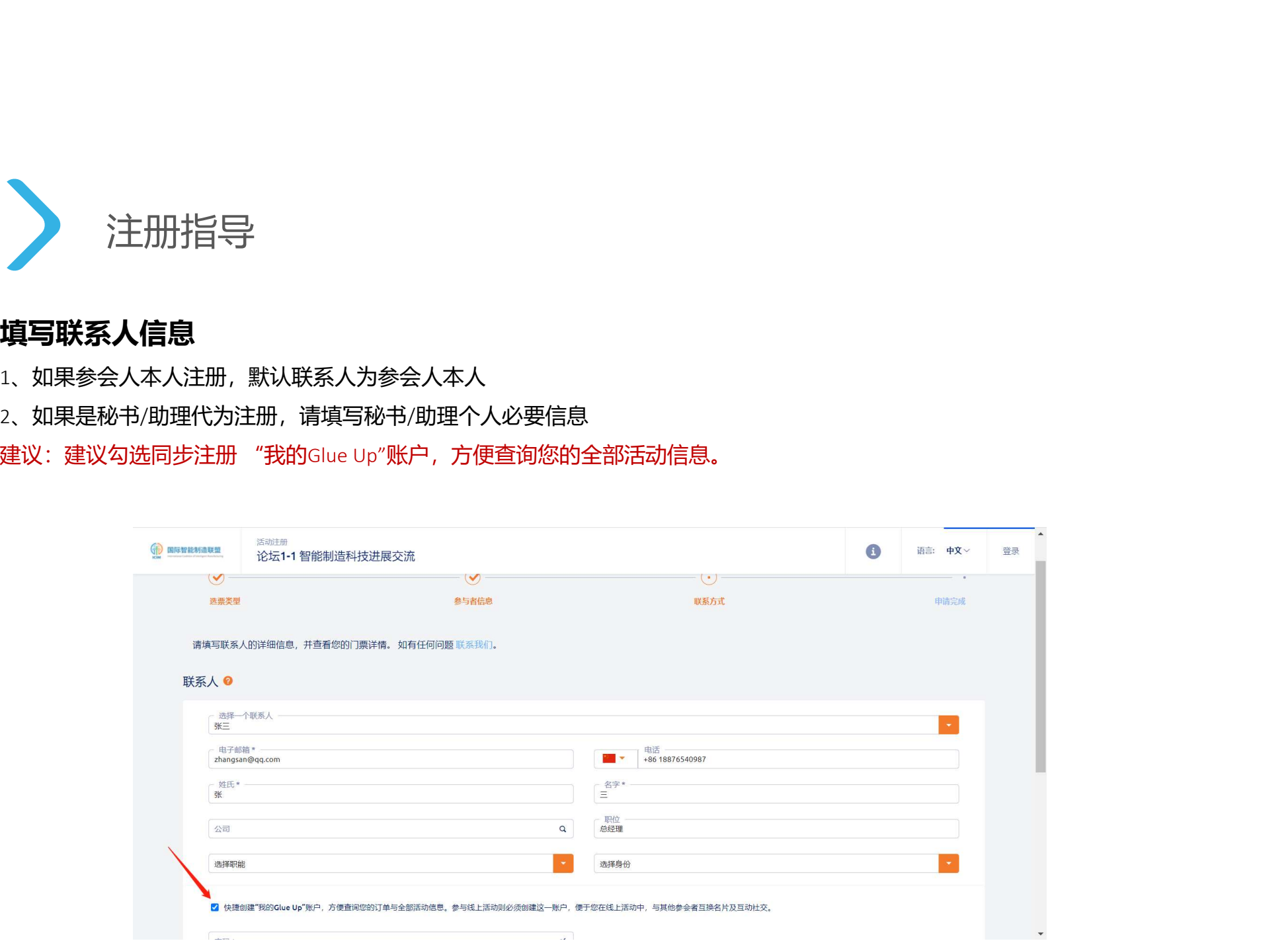

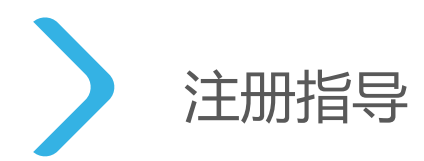

## 完成注册信息提交

1、完成注册后提交,进入待审批状态

同步注册GlueUp账号人员可登陆查看活动

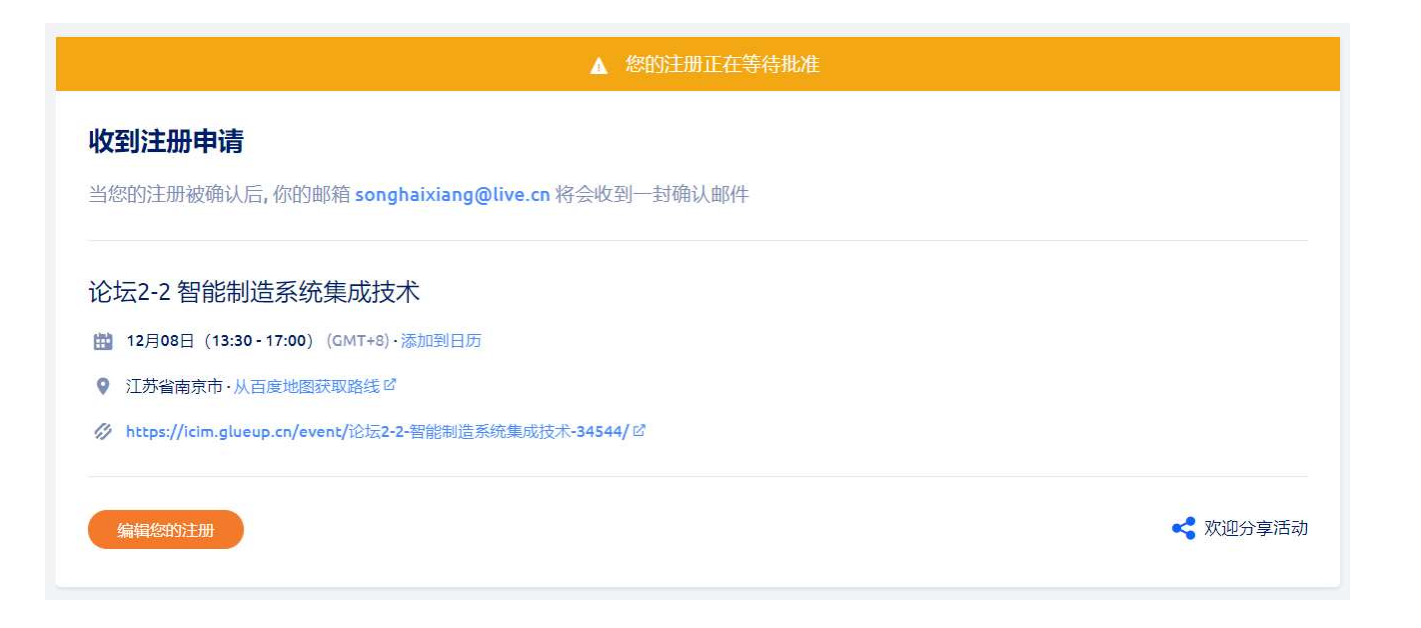